# Pivothead Telepresence PivotSIP™ for Windows PCs Quick Start Guide

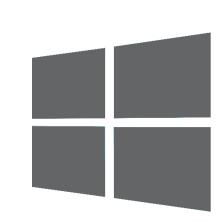

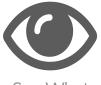

See What They See

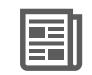

Read Small Text & Labels

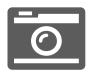

Remote 8MP Photo Trigger

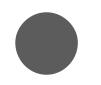

Record Video Call Sessions

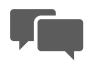

Messaging & Notifications

|   | _   |
|---|-----|
| L | — I |
| L | — I |
| L | — I |
| L |     |
|   |     |

Address Book

### Install and Configure the PivotSIP<sup>™</sup> App

1. Download the PivotSIP<sup>™</sup> Telepresence Windows App for PCs from <u>Pivotvision.com</u>,

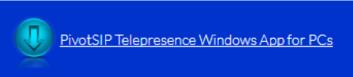

2. Extract the contents of the zip file.

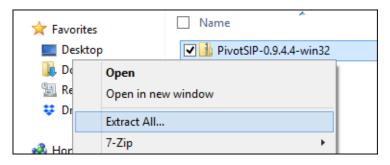

3. Run the PivotSIP<sup>™</sup> Application and follow the instructions as it takes you through the PivotSIP<sup>™</sup> setup.

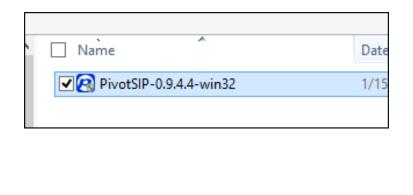

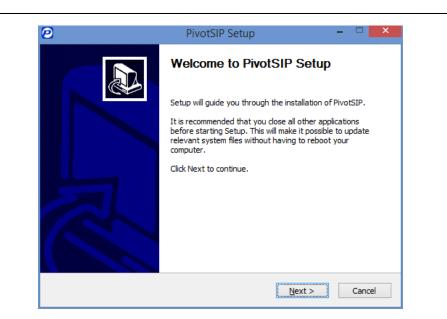

4. Verify that Cisco's OpenH264 codec <u>is checked</u> on the *Choose Components* screen. Click the *Install* button.

| pivotl                               | hand             | noose Compo<br>Choose which fe | n <b>ents</b><br>atures of PivotSI | 'P you want to ir                                      | nstall.                |
|--------------------------------------|------------------|--------------------------------|------------------------------------|--------------------------------------------------------|------------------------|
| Check the comp<br>install. Click Ins |                  |                                | uncheck the con                    | nponents you da                                        | n't want to            |
| Select compone                       | ents to install: | PivotSIP                       | enH264 codec                       | Description<br>Download C<br>Video Code<br>by Cisco Sy | )penH264<br>c provided |
| Space required                       | : 105.3MB        |                                |                                    |                                                        |                        |
| ullsoft Install Sys                  | tem v3.01        |                                |                                    |                                                        |                        |
|                                      |                  |                                | < Back                             | Install                                                | Cancel                 |

#### 5. If you see a checkmark to the right of your SIP address under Configuration continued... My Account, you are ready to place and receive calls. 4. Open PivotSIP<sup>™</sup> under "Programs" of the Start Menu. The account setup assistant will help you configure your account. Input your username and password, and ensure the domain My Account: matches your SIP address, which by default is sip.pivothead.tv. sip:user.name@sip.pivothead.tv Ø **PivotSIP** The colored dot to the right of the My Account box displays your current presence status. Click the dot to change it. Configure your account (step 1/1) My Account: Enter your account information sip:user.name@sip.pivothead.tv Online user.name Username\* ..... Busy Password\* sip.pivothead.tv Domain\* Do not disturb Proxy Offline Making a Call 💥 <u>C</u>ancel Apply Back 1. The fastest way to make a call is by typing the username in the *Contact* box, then pressing the *Call* button. Help Options | Contact user.name

#### **Taking Remote Pictures and Video**

1. To trigger and receive a high-resolution photo directly from the glasses, click the *Record* button during a video call. Click *Record* again to stop recording.

| 🕒 Recent calls (1) 🖉 Cal       | I #1      |                     |  |  |  |  |
|--------------------------------|-----------|---------------------|--|--|--|--|
| In call                        | 00:03:54  | 4.5 (good)          |  |  |  |  |
| sip:user.name@sip.pivothead.tv |           |                     |  |  |  |  |
| $(\diamond)$                   |           |                     |  |  |  |  |
|                                |           |                     |  |  |  |  |
| Record Photo                   |           |                     |  |  |  |  |
| Video                          | Pause     | ↓ Mute              |  |  |  |  |
| (© Transfer                    | 🖓 Hang up | ်စ္စီခဲ့ Conference |  |  |  |  |

Videos are automatically saved to your default Videos folder. Example: C:\Users\\${LOCALUSERNAME}\Videos. Similarly:

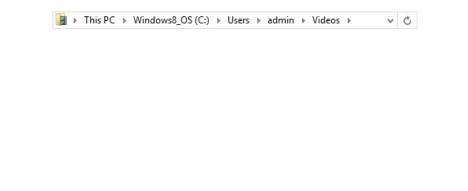

1. To capture a high-resolution photo directly from the glasses, click the *Photo* button during a video call.

| (L) Recent calls (1) | #1                  |                     |  |  |  |  |
|----------------------|---------------------|---------------------|--|--|--|--|
| In call              | 00:03:54            | 4.5 (good)          |  |  |  |  |
| sip:us               | er.name@sip.pivothe | ead.tv              |  |  |  |  |
| $\bigcirc$           |                     |                     |  |  |  |  |
| Q                    | ⊂]»                 |                     |  |  |  |  |
| Recorc Photo         |                     |                     |  |  |  |  |
| ⊠tiVideo             | II Pause            | 🔮 Mute              |  |  |  |  |
| (C) Transfer         | 🖓 Hang up           | ်နို့ခြဲ Conference |  |  |  |  |

Photos are automatically saved to your default Pictures folder. Example: C:\Users\\${LOCALUSERNAME}\Pictures. Similarly:

🛓 → This PC → Windows8\_OS (C:) → Users → admin → Pictures → 🛛 🗸 🖒

You will also receive an in-app message with a temporary download link when capturing remote photos.

| () Recent calls (1)               | 🖉 Call #1     | 🗩 user.name 🗶       |                    |   |
|-----------------------------------|---------------|---------------------|--------------------|---|
| user.name:<br>http://sip.pivothea | ad.tv//tmp/5a | a5e3eb8e72c1 e74750 | 4acdca7a74874f.jpg | ^ |

### Navigating Other App Functions

### Video Overlay Menu

The video stream window contains its own menu offering some notable functions.

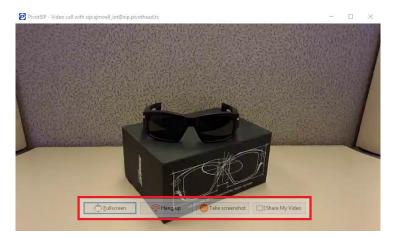

- 1. The *Fullscreen* button switches the window to full screen mode. Once in fullscreen mode, the button reads *Leave Fullscreen*, and will return the window to its original size.
- 2. The *Take screenshot* button works like the Photo Capture feature, but takes a screen shot of the video feed, rather than from the glasses themselves.
- 3. When calling another PC App user, your computers video feed is shared with the call recipient by default, The *Share My Video* button turns your camera off and on.

#### Audio Assistant

1. The Audio Assistant can be accessed from the Help menu, and will walk you through the configuration of your audio and microphone settings.

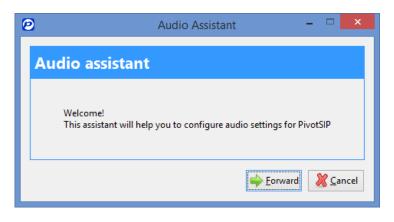

Some audio checks must be completed for you to advance through the audio assistant.

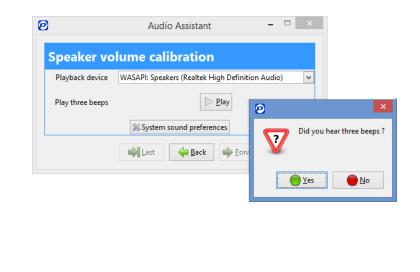

#### Call History

1. Your call history can be accessed by pressing the *Recent Calls* tab. You can call back a user from this list by either selecting their name and pressing the *Call* button, or double clicking their name.

| 🛇 Roy Rogers 🛛 Tue Jan                    | 16 11:57:40 2018         |  |
|-------------------------------------------|--------------------------|--|
| sip:user.name@sip.pivathead.tv<br>Aborted |                          |  |
| 🖑 Pivothead Support                       | Tue Jan 16 11:55:49 2018 |  |
| 🖑 Pivothead Support                       | Tue Jan 16 11:55:04 2018 |  |
| 🕅 Jane Doe 🛛 Tue Jan                      | 16 11:54:54 2018         |  |

## Adding Contacts

1. Press the Add Contact button under the Contacts list.

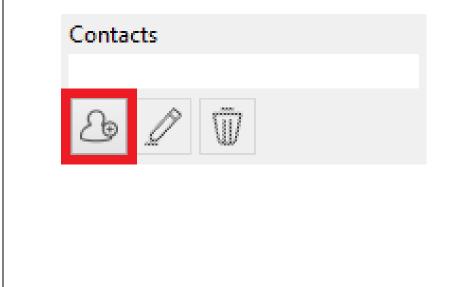

2. Enter Contact name in the Name field and the PivotSIP<sup>™</sup> account user name in the SIP Address field. Select desired presence settings and click the *OK* button to add the contact.

The username precedes the @ in the PivotSIP<sup>™</sup> address, and must be entered in <u>all lowercase</u>. Example: user.name.

If you are on the sip.pivothead.tv domain, the rest of the SIP address will be automatically generated.

| 0                                                                | PivotSIP ×             |  |  |  |
|------------------------------------------------------------------|------------------------|--|--|--|
| Contact inform                                                   | ation                  |  |  |  |
| Name                                                             | User Name              |  |  |  |
| SIP Address                                                      | user.name              |  |  |  |
| Show this contact presence status                                |                        |  |  |  |
| <ul> <li>Allow this contact to see my presence status</li> </ul> |                        |  |  |  |
|                                                                  | <mark>∭ C</mark> ancel |  |  |  |

If your company is not using the sip.pivothead.tv server, please enter the whole SIP address provided by your admin. Example: user.name@sip.domain.com.

#### **Contacts List**

1. The Contacts list stores PivotSIP<sup>™</sup> contacts from your Address Book. The dot to the left dispays the contacts presence status. Selecting or moving your mouse over a contact displays both Call and Instant Message shortcuts. The button panel below the contacts list allows you to Add, Edit, or Delete contacts.

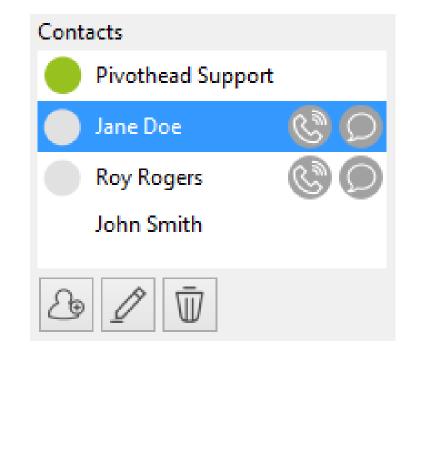

### Messaging

The PivotSIP<sup>™</sup> App allows users to instant message each other through the Conversations function.

1. Open a conversation with another user either by typing the username in the *Contact* box, then clicking the *Message* button, or clicking the Message shortcut next to their name in the contacts list.

| Options <u>H</u> elp |            |                 |   |   |
|----------------------|------------|-----------------|---|---|
| Contact<br>user.name |            |                 | Ś | Þ |
| Contacts             | <u>ര</u> ് | () Recent calls |   | ~ |
| i noy nogers         |            |                 |   |   |

For additional setup information and how-to videos visit <u>Pivotvision.com</u>.

Contact the Pivothead Enterprise Support team at <u>enterprisesupport@pivothead.com</u> if you have any questions.